# **Tips and Tricks**

Items drawn from AppliCad's Customer Service file

## Tips and Tricks # 45

# applicad

#### **Multi-Gable Roof**

The tutorial assumes mid to advanced experience with the AppliCad software to complete.

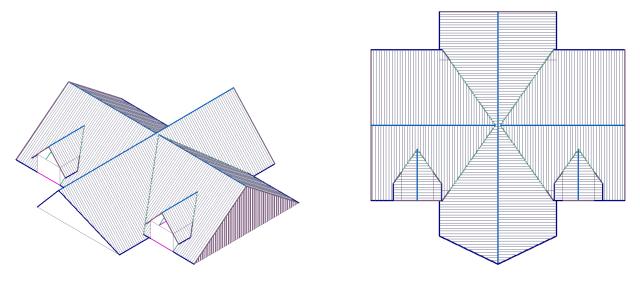

First draw the main central part of the roof. Use **Construct Roof > Track Outline** and draw a wall outline 48'  $\times$  24'. You may also use the metric equivalent if you wish to practice this exercise.

Note the different overhangs from the walls – these measurements were determined from the architect's drawing – 2'6'' and 3' respectively. These values really make little difference to learning the process for this roof.

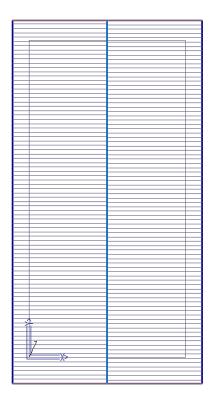

Next we stretch the apex of the ridge – use Construct roof > Stretch. Select the apex with your middle mouse button. And then use the same point as the reference point for the stretch. The distance to stretch is incrementally in the Y axis negative 6'11.125" as shown below. The measurement was determined from the plan.

Locate Final Point LOC>iy-6'11.125" Locate Entities To Translate During Stretch

There is your main roof.

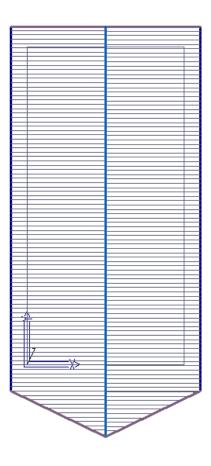

# **Tips and Tricks**

### Items drawn from AppliCad's Customer Service file

Add all the other roof areas as dormers.

Next draw the right 'wing' of the house using the Dormer function with the values shown below.

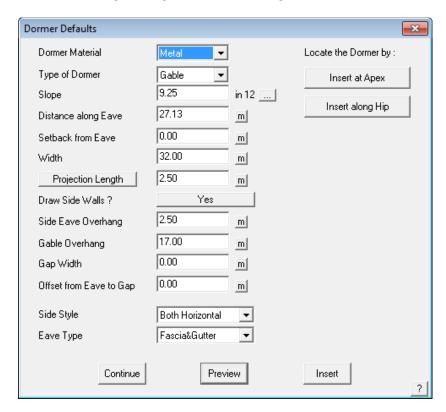

Gives us this on each side.

**Tips and Tricks**Items drawn from AppliCad's Customer Service file

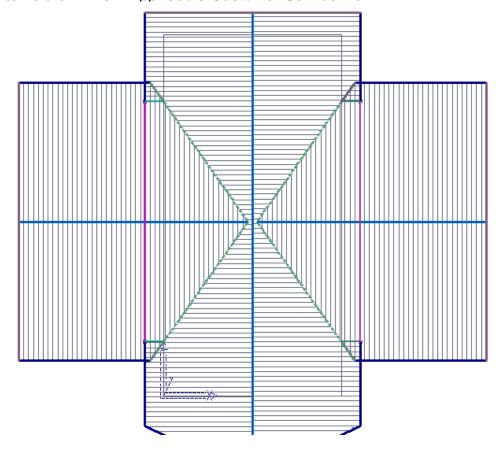

Add dormer with these settings on each side for the wing roofs

# **Tips and Tricks**

Items drawn from AppliCad's Customer Service file

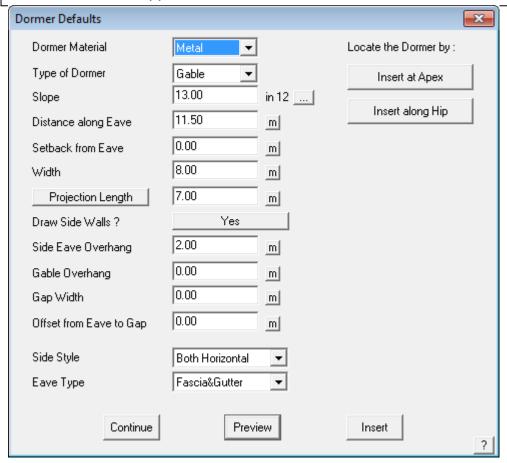

The front dormers are perfectly placed.

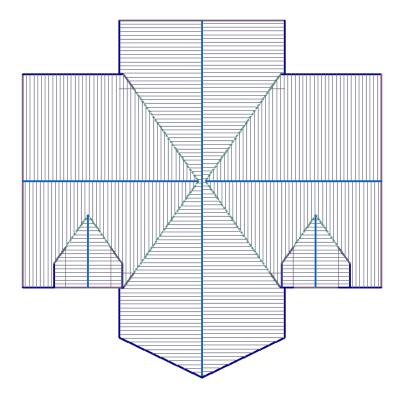

**Tips and Tricks**Items drawn from AppliCad's Customer Service file

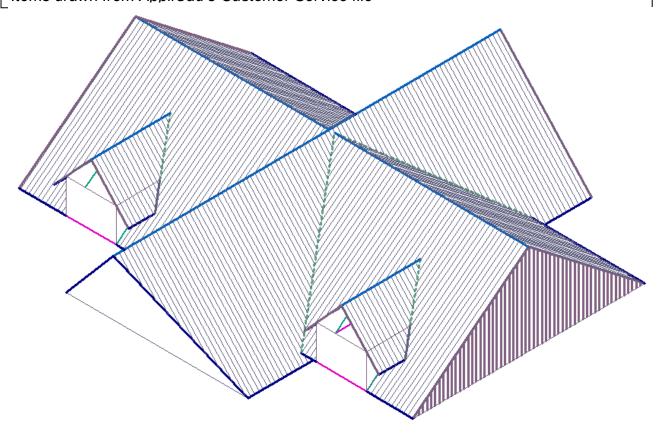

How's that then?

Try this using your own measurements, English units or metric. Practice makes perfect.

### **AppliCad Support Team**

**END**